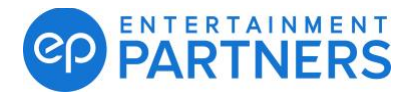

## **Updating macOS for Movie Magic Scheduling (version 6)**

Before you update your macOS, please follow the directions below. Movie Magic Scheduling (version 6) is compatible with macOS Monterey and macOS Ventura.

Directions:

- 1. Open a Finder window and select Applications
- 2. Find the Movie Magic Scheduling (MMS) folder and send the folder to the trash
- 3. Remove the icon from your dock or desktop
- 4. Update your macOS to a version compatible with MMS
- 5. Once the OS has updated, reinstall the software by clicking on the link or cut and paste into your browser: [https://downloads.adc.ep.com/MMS-Installer/MMS\\_FULL\\_INSTALLER\\_MAC-1.zip](https://downloads.adc.ep.com/MMS-Installer/MMS_FULL_INSTALLER_MAC-1.zip)
- 6. Once it is downloaded, you will double click to start the installation. Please follow the process required to install the software. Once installed it will ask for your Mac password.

If you have any issues, please contact our support team.

Movie Magic Purchases M-F 6am to 6pm PT 818.955.4499 [MMSupport@ep.com](mailto:MMSupport@ep.com)

UK/Europe Movie Magic M-F 9am to 6pm GMT [support@moviesoft.com](mailto:support@moviesoft.com)